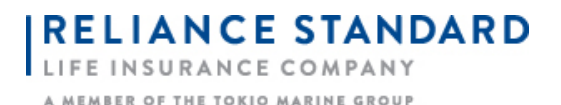

## Step 1: Go to [http://rsli.successce.com](http://rsli.successce.com/)

Step 2: Complete the **Last Name** & **SSN** fields, then click **Register**.

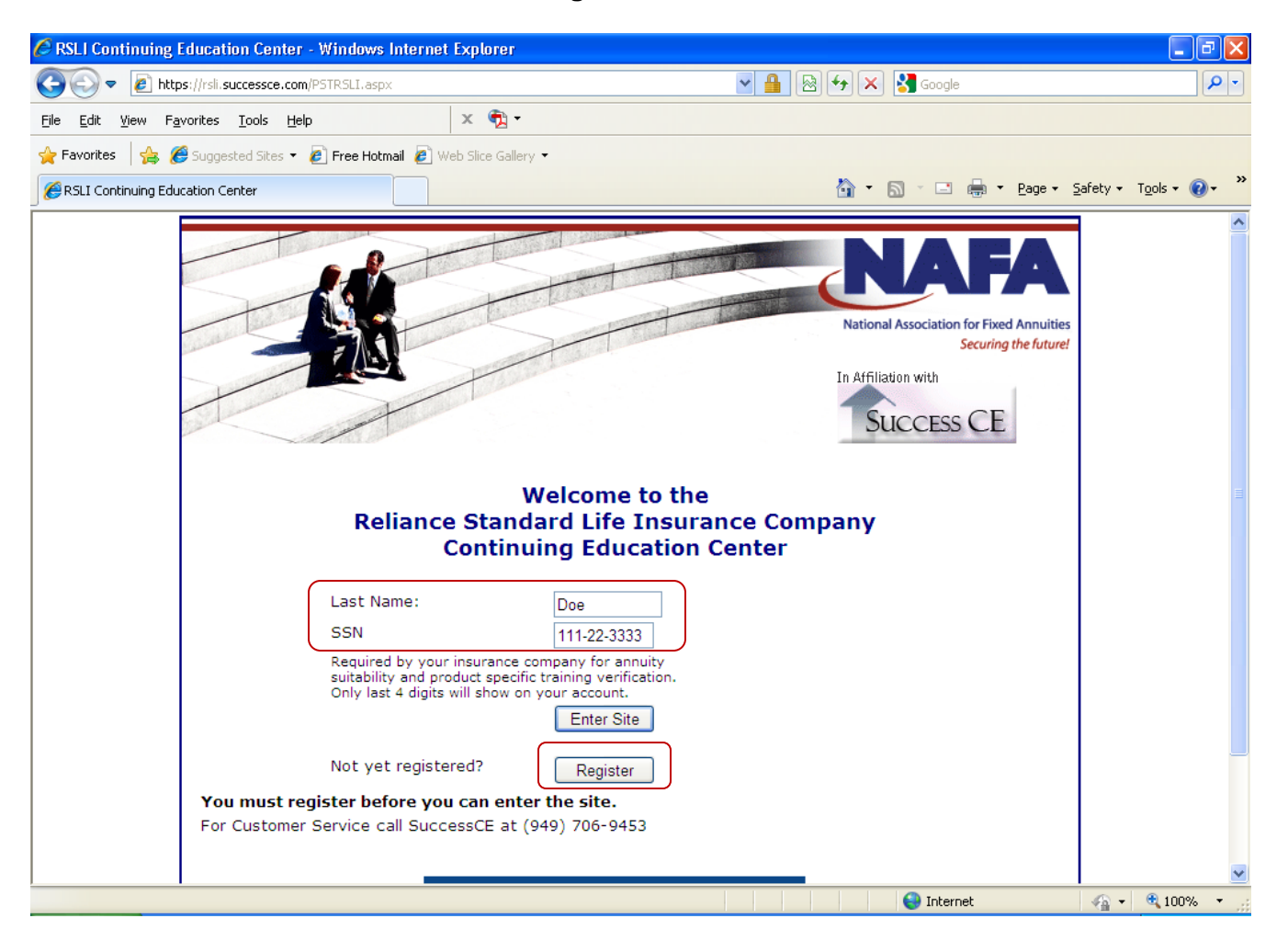

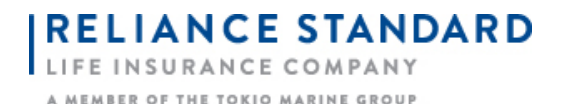

Step 3: Complete the **Personal Information** Section, then click **Save.**

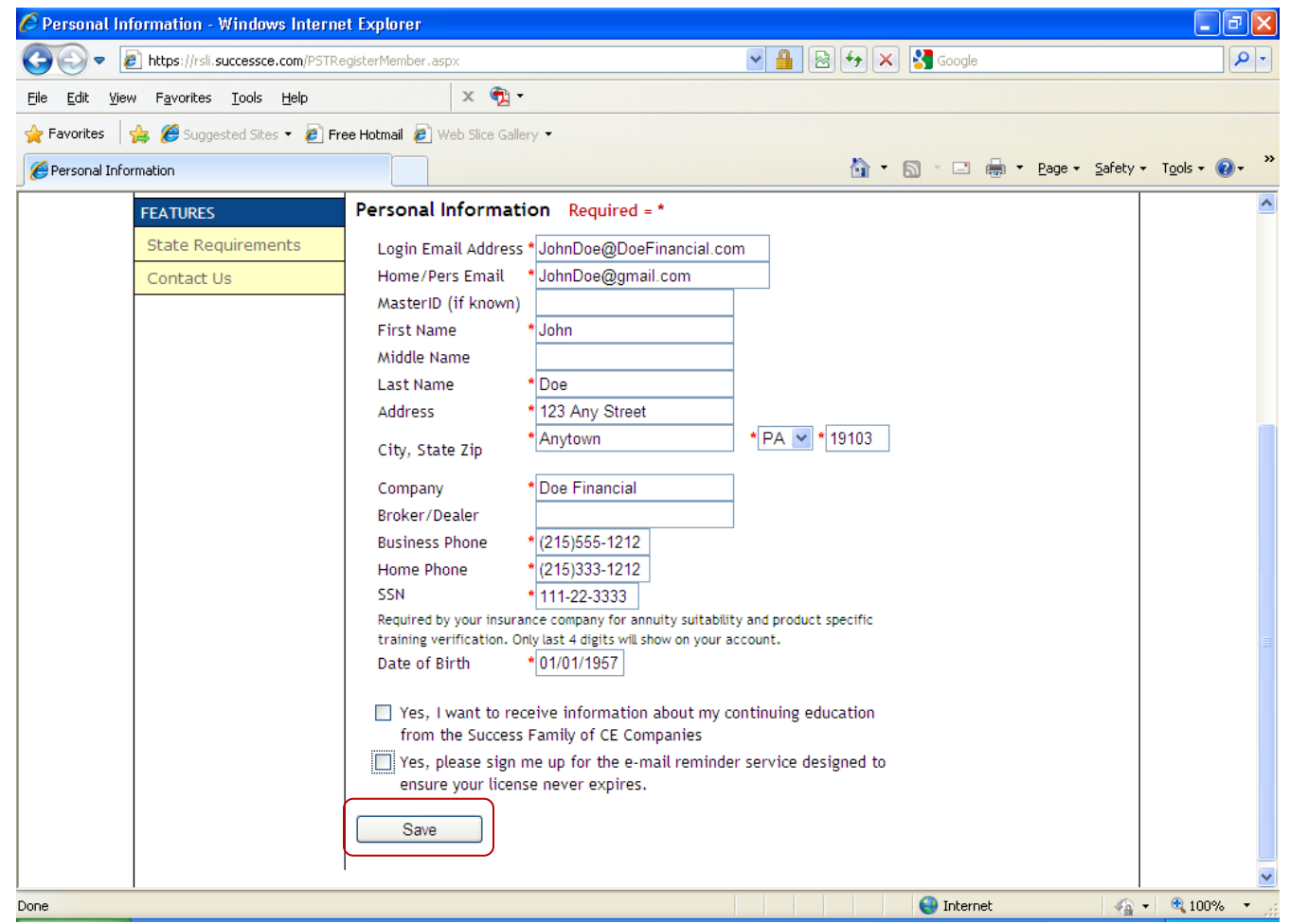

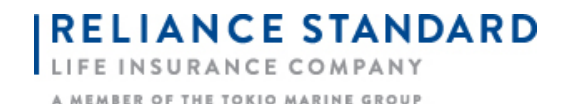

Step 4: Once you click the **Save** button, a section where Licensing information needs to be entered will appear. Enter your **State** & **License Number**, and be sure to click the yellow **Save License Number** button.

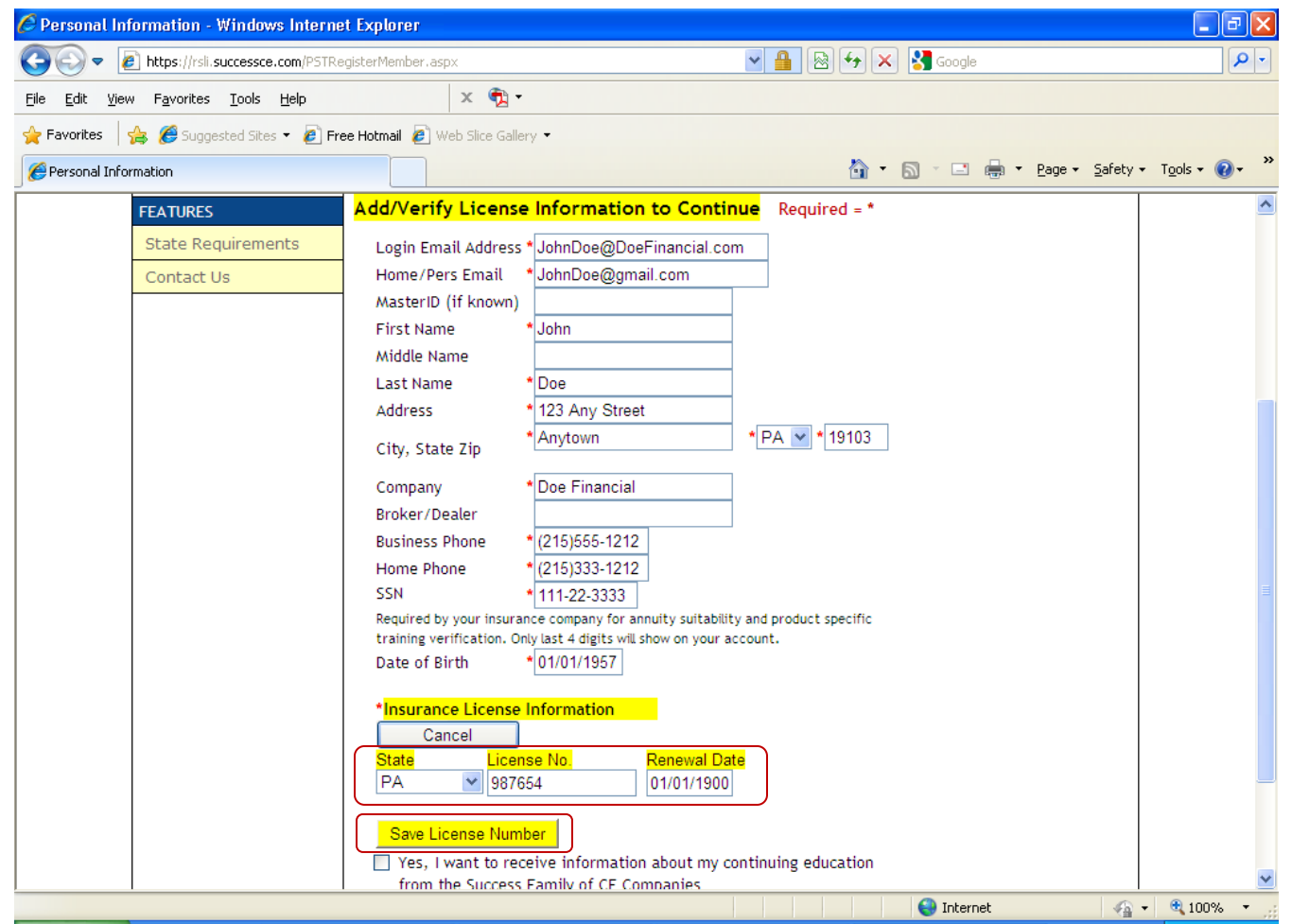

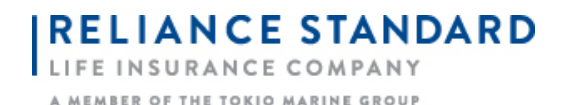

Step 5: Once your **Personal Information** is complete, a screen will appear with several blue rectangular boxes. Select the first box to take RSL's Product Specific Training Course.

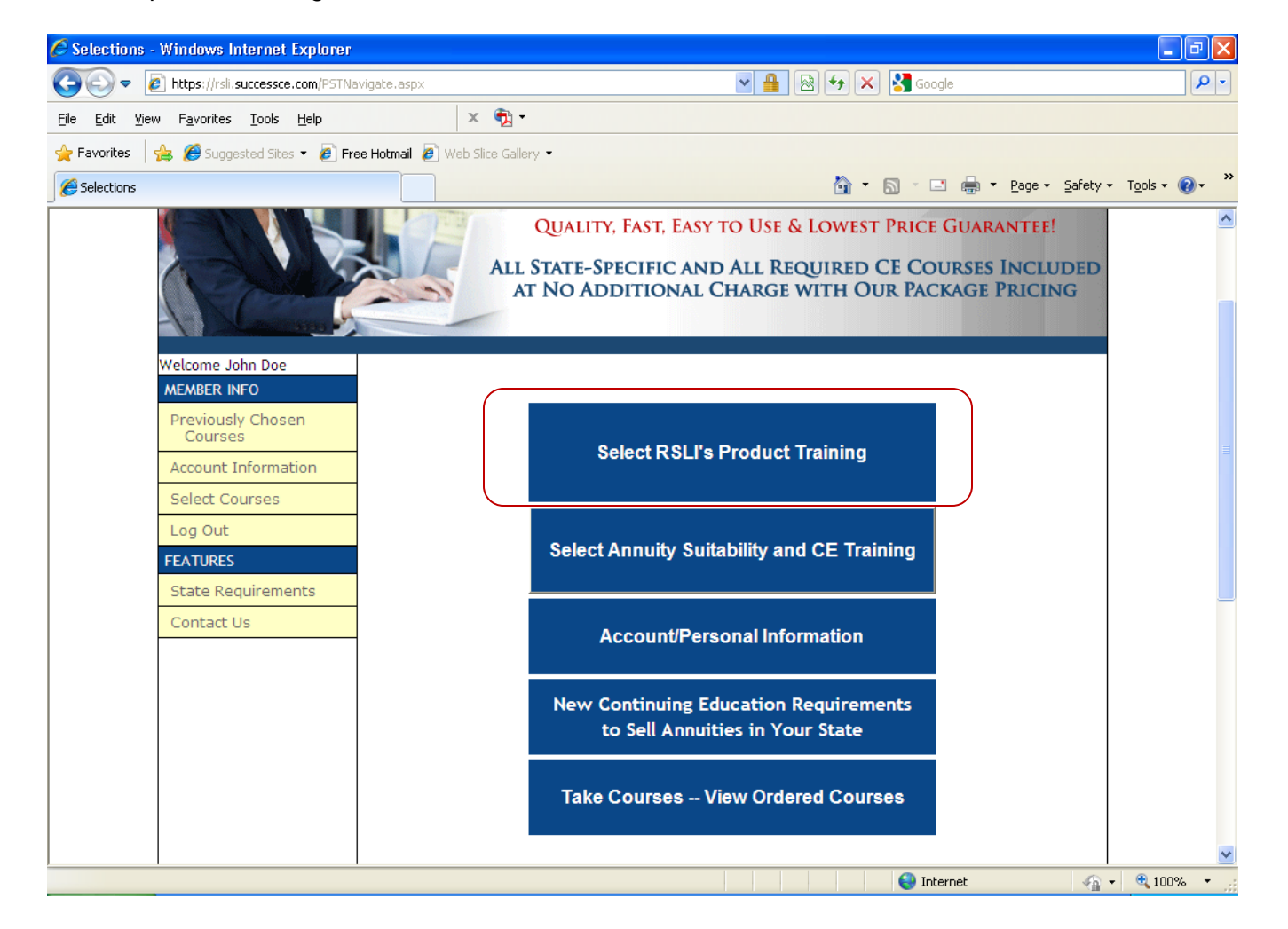

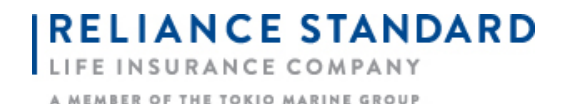

Step 6: Check the box for **Reliance Standard Combined Product Specific Training,** then click **Add Selected Courses**.

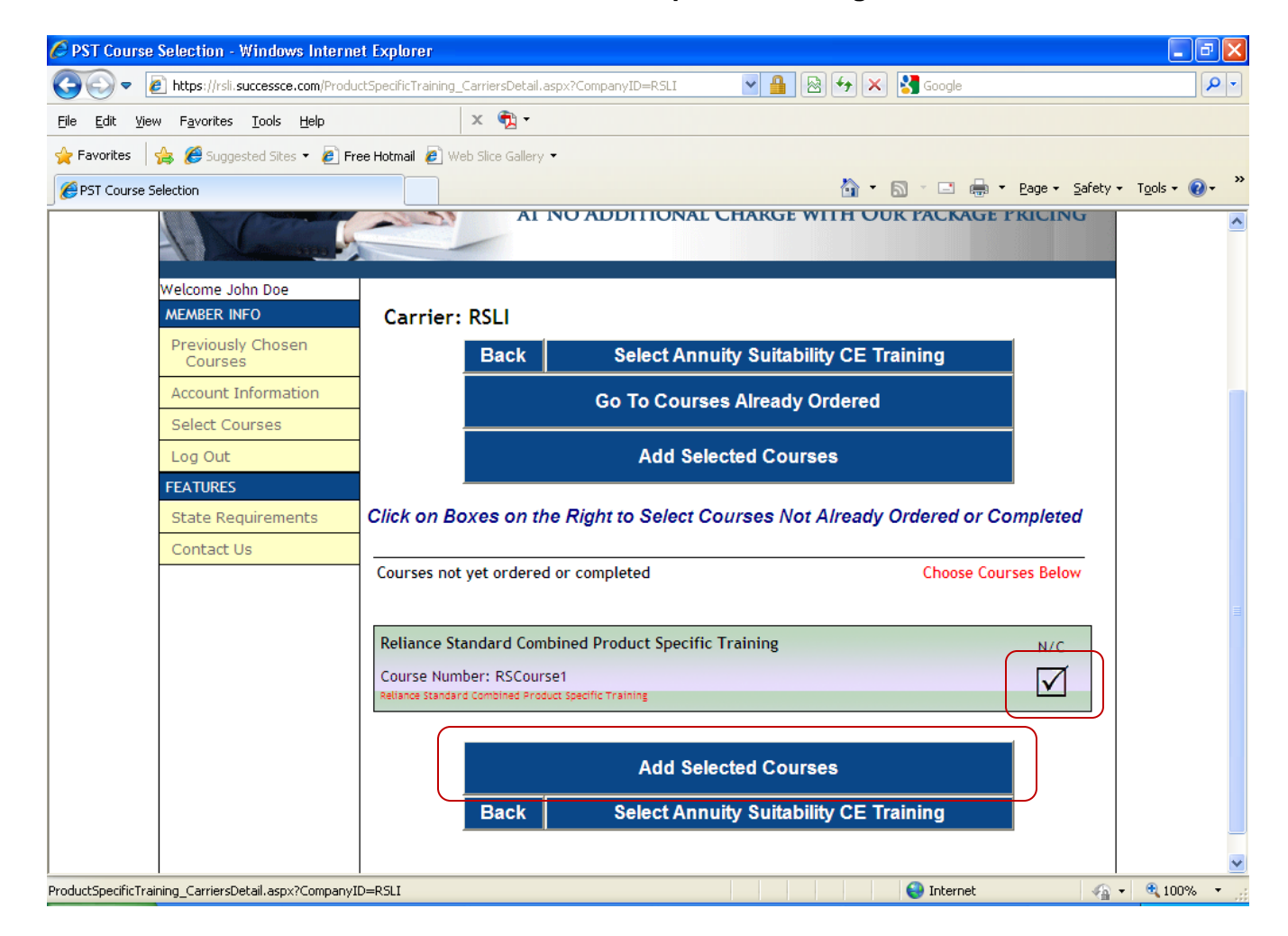

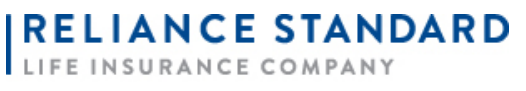

A MEMBER OF THE TOKIO MARINE GROUP

## Step 7: Click the **Open Course** button.

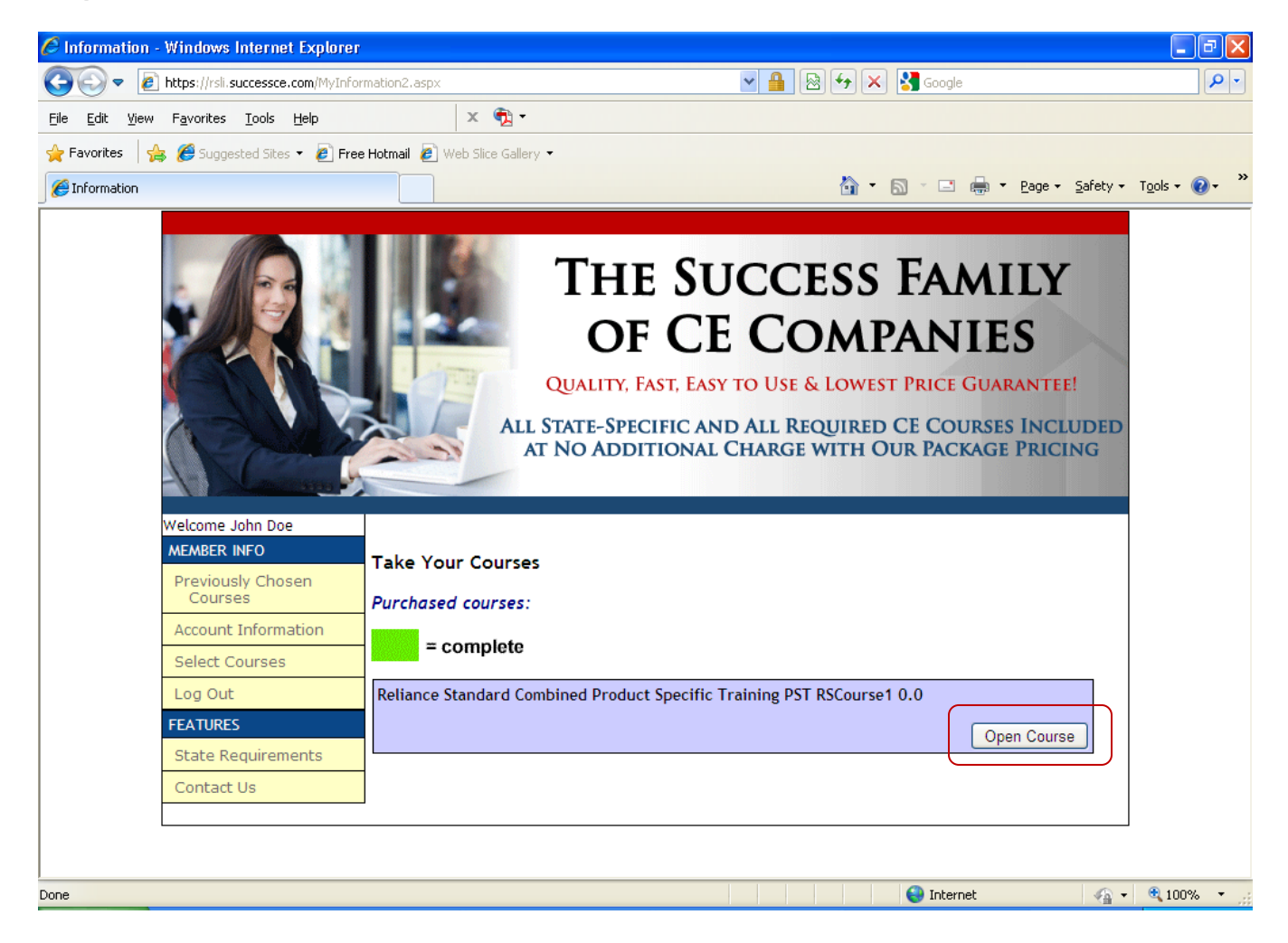

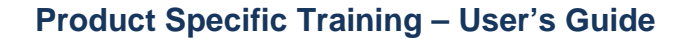

LIFE INSURANCE COMPANY A MEMBER OF THE TOKIO MARINE GROUP

**RELIANCE STANDARD** 

Step 8: Once the PDF opens, read the 15-page training guide, then click the red **Continue** button when finished.

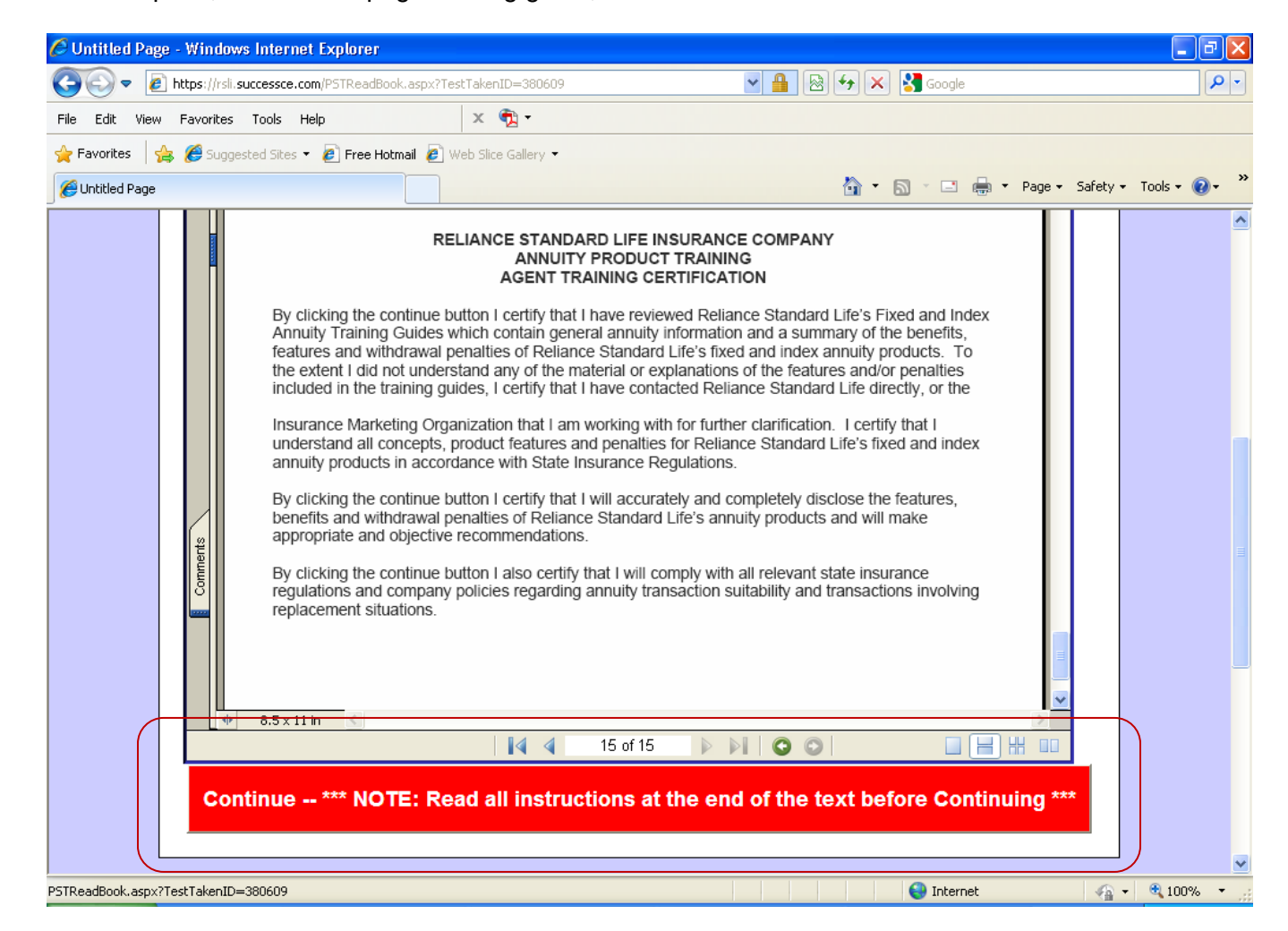

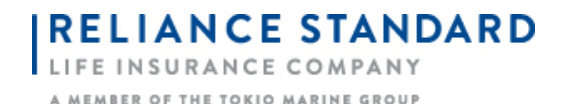

Step 9: Click the **Print Certificate** button if you wish. You do not need to send this into RSL, as we will be able to see that the course has been completed. This certificate is for your records only.

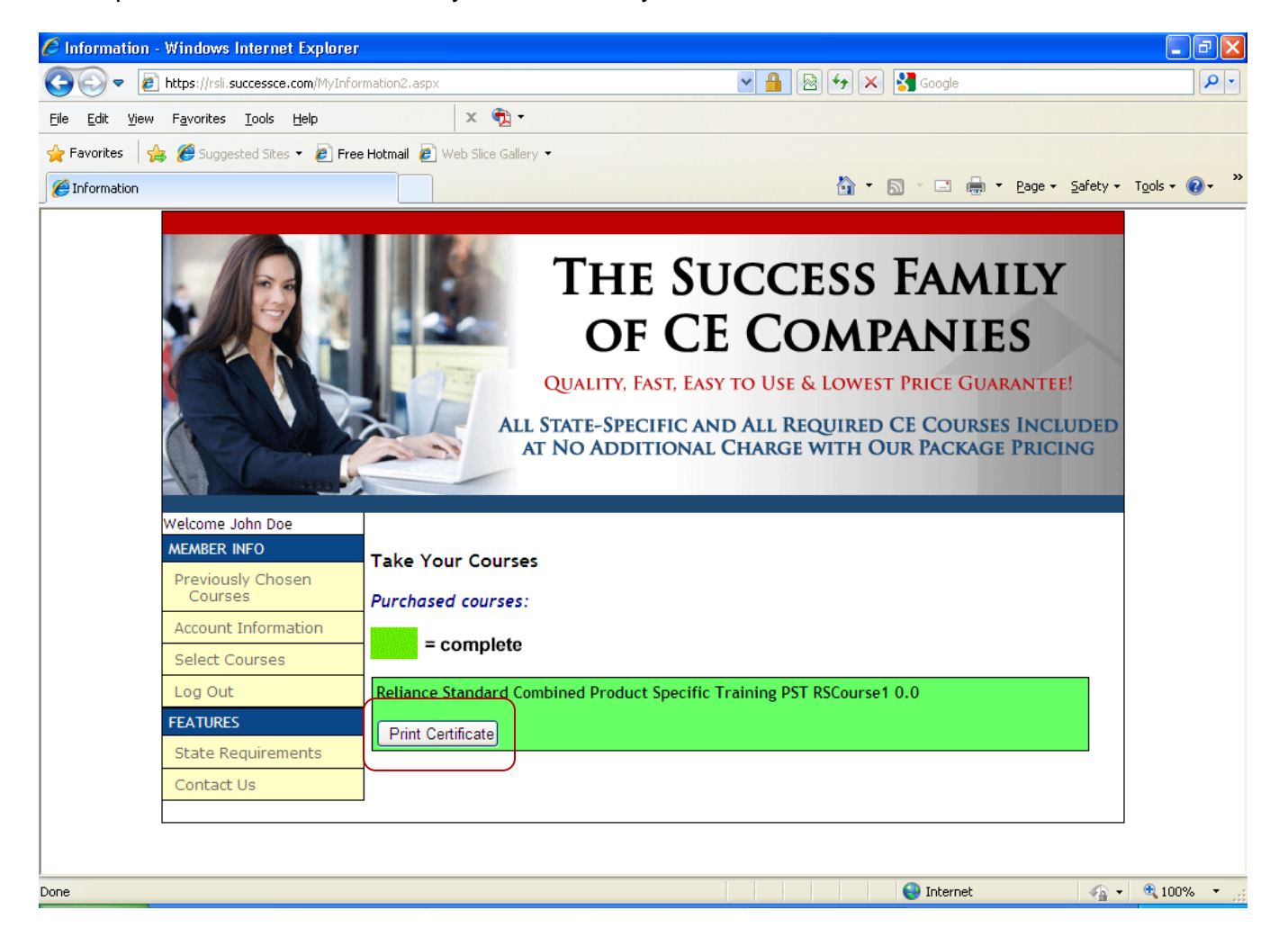

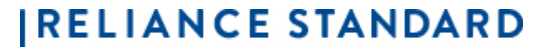

**COM** 

A MEMBER OF THE TOKIO MARINE GROUP

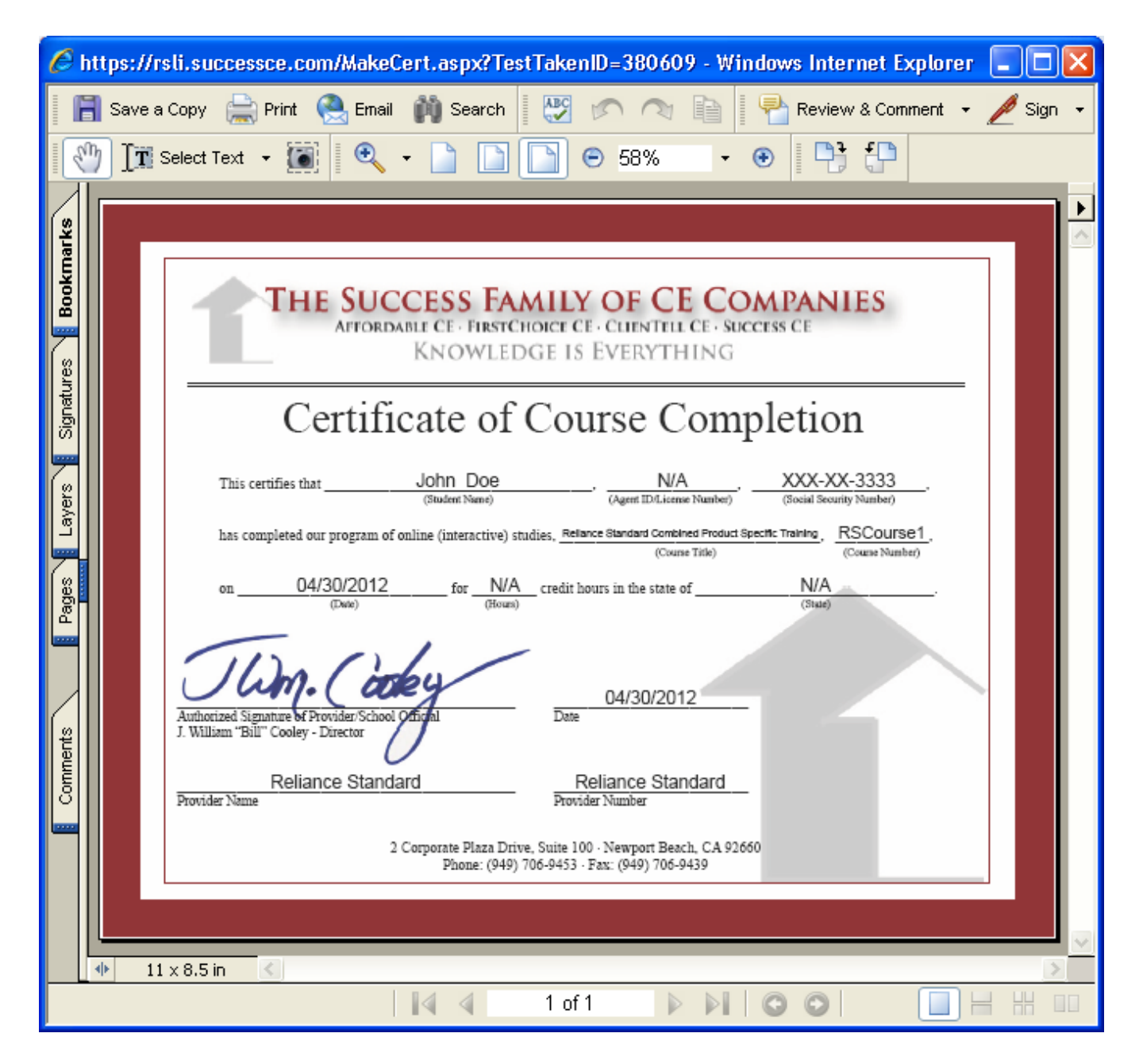